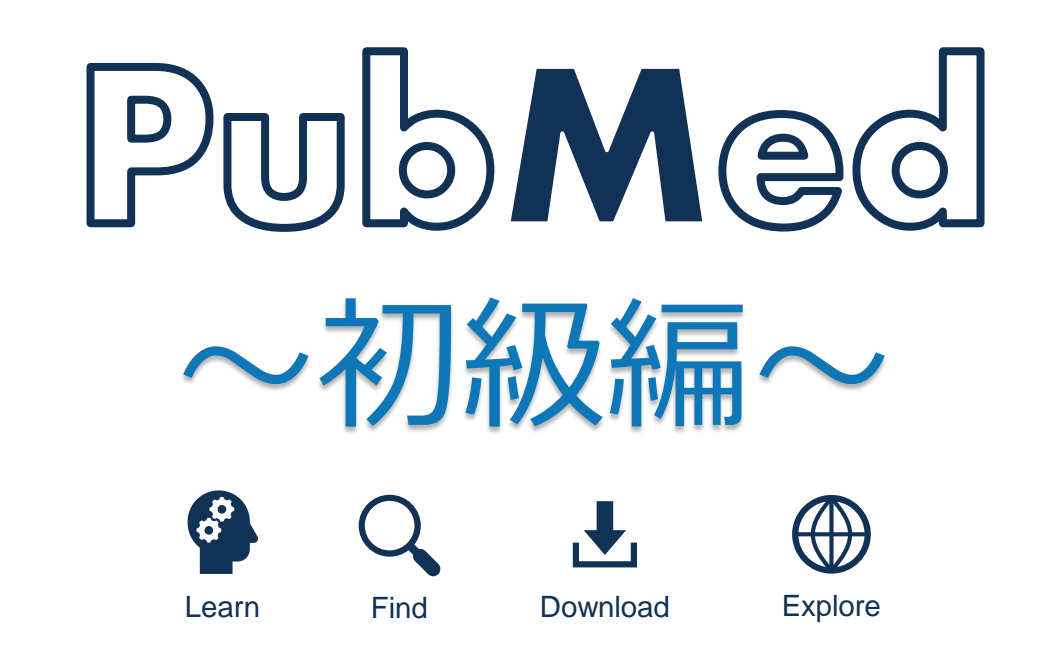

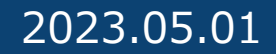

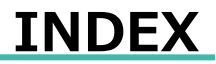

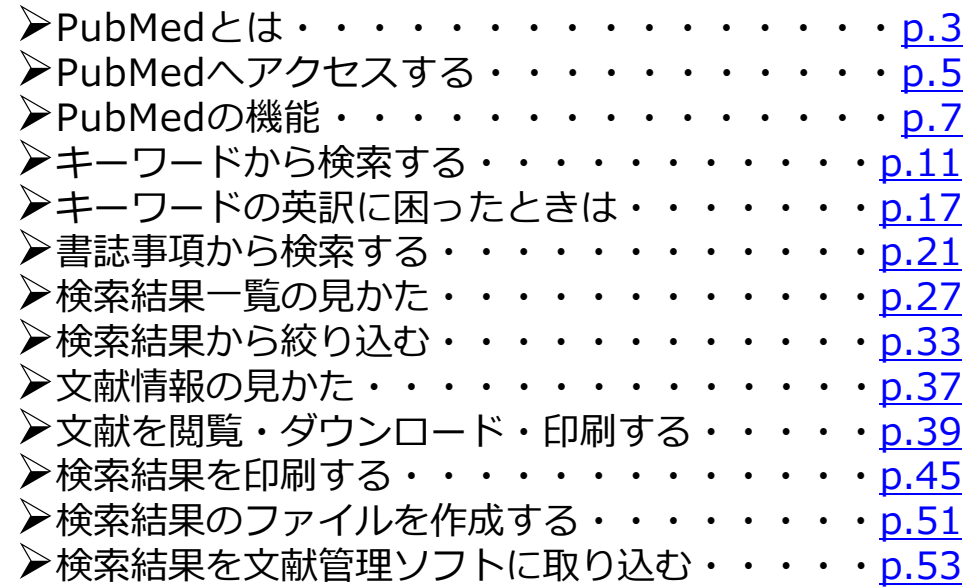

## **PubMed初級編の到達目標**

☑ PubMedとは何かを理解する ☑ PubMedの基本的な検索方法を理解する ☑ 絞り込み検索について理解する ☑ 文献の入手方法を理解する ☑ 検索結果の保存方法を理解する

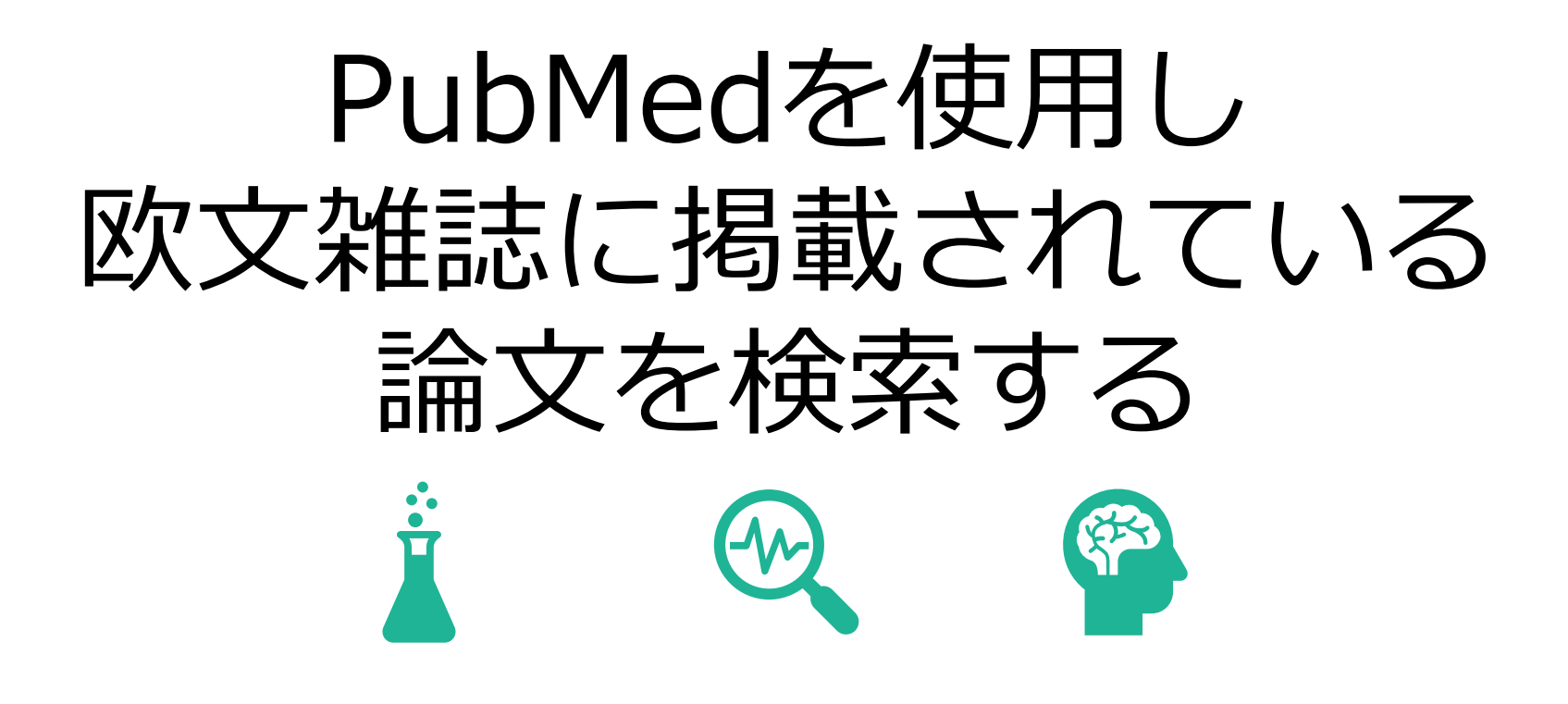

**PubMedをご利用いただく前に以下の内容をご確認ください**

※**初級者向け**の操作マニュアルです。

※学術メディアセンターのPubMedは順天堂大学専用です。

※事前に**学内認証を行った状態**でPubMedへアクセスすることで、本学が契約している ジャーナルやフリーで公開されているジャーナルへのリンクが表示され、閲覧または ダウンロードが可能となります。

学外またはご自身の端末 (PC、スマートフォンなど) から学内認証を行うには、学内無線LANまたはSecure Accessを接続してください。

※文献の**大量ダウンロードは禁止**行為であり、大学全体の利用停止につながります。

文献のダウンロード・印刷は、**1論文あたりおひとり1回のみ**としてください。

※文献の閲覧ができない場合は、文献複写申込によりご希望の文献のコピーをお取り寄せ できます。(有料)

※PubMedは使用している端末(PC、スマートフォン、タブレットなど)のウィンドウ幅 に合わせてレイアウトの異なる**レスポンシブウェブデザイン**が採用されております。 またPCから操作する際にも、ブラウザの幅を変えることによってレイアウトが変わり ますのでご注意ください。

# <span id="page-4-0"></span>PubMedとは

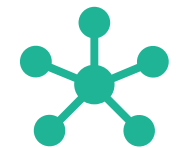

**3**

PubMedとは

### **PubMedとは**

医学関連分野の代表的なデータベースです。 世界の主要な医学雑誌に掲載された学術論文を調べることができ、収録範囲は生物医学、ライフサイエンス、 行動科学、化学、生物工学などです。 医学用語や著者、ジャーナル名等のキーワードを手がかりに、文献の書誌事項を調べられます。

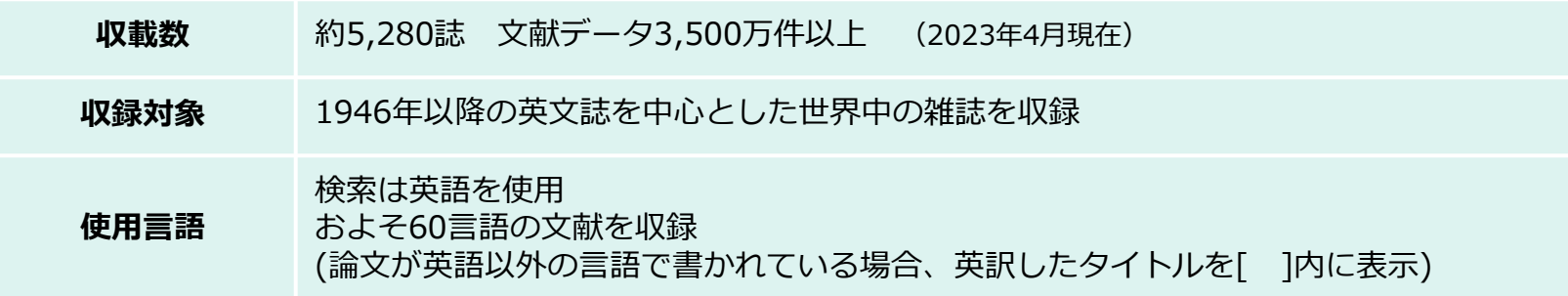

# <span id="page-6-0"></span>PubMedへアクセスする

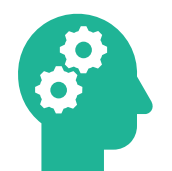

**5**

#### PubMedへアクセスする

「学術メディアセンターTOPページ」【URL: https://www.juntendo.ac.jp/about/org/library/ 】 順天堂大学  $\begin{array}{|c|c|c|c|}\n\hline\n\text{C} & \text{D} & \text{E} & \text{E} \\
\hline\n\text{Lap} & \text{E} & \text{E} & \text{E} & \text{E}\n\end{array}$ Q Search 順天堂大学について TOP データベース 順天堂大学について 順天堂大学について 学術メディアセンター | 文献検索 | 文献引用データベース | 臨床・診療情報 | 新聞データベース | 雑誌記事索引 | 電子書籍 | 辞書・事典類 | リポジトリと著作権 | 文献管理ツール | 特許情報 | 投稿規定・投稿支援 | 医療関連情報 大学の基本情報 そのほかー 順天堂の歴史 順天堂ネットワーク 蔵書検索、My Library<sup>C</sup> 開館カレンダービ 大学の取り組み **❶** 電子ジャーナル·電子書籍リストロ 広報·情報公開 学外からの利用について 校内案内図 順天堂大学学術情報リポジトリ 学内刊行物 学術メディアセンター  $+$ オリンピック・パラリンピックと 主なデータベース 順天堂 **❷** ◎ 医中誌Web <sup>2</sup> CiNii Research **Publiqued** 本学専用のPubMedです。 . . . . . . . 7 PubMedで文献検索をする場合は必ず事前に 「データベース」 学内認証を行い、上記手順で本学専用の 【URL: https://www.juntendo.ac.jp/about/org/library/database/ 】 PubMedをご利用ください。

# <span id="page-8-0"></span>PubMedの機能

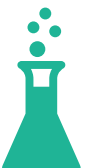

**7**

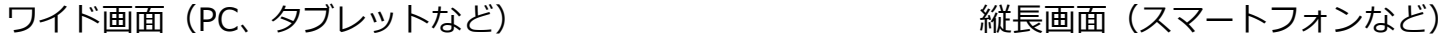

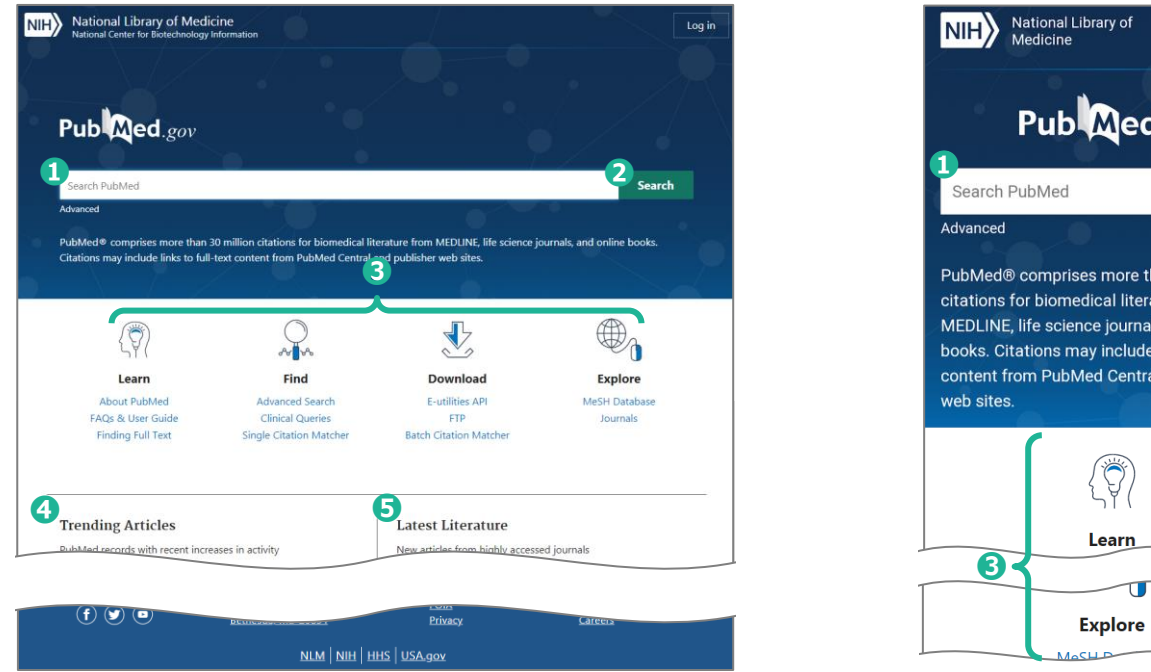

![](_page_9_Picture_4.jpeg)

**8** ❶検索ボックス ※検索対象となるキーワードは、ジャーナル名、著者名、論題、PMIDなどです。 ■検索の実行 ❸各種ツールへのリンク 4話題の文献 ❺最新の文献

**❻**

# **検索結果一覧画面の機能**

※検索結果一覧に表示される文献情報の見かた[\(p.30](#page-31-0)~32)

![](_page_10_Figure_3.jpeg)

❶PubMedホーム画面へ戻る

**②検索結果のファイルを作成([p.51](#page-52-0)~52)** ※検索結果をテキスト化しファイルを作成・保存します。

❸検索結果をメールで送信

**4検索結果を送信** ※検索結果の一時保存・長期保存 [\(p.46](#page-47-0))や、文献管理ソフト用のファイルを作成([p.51](#page-52-0)~52)できます。 **❺検索結果一覧の表示([p.27](#page-28-0)~32)** ※検索結果の表示方法、並び順、表示件数をカスタマイズできます。 **6タイムラインとフィルター ([p.33](#page-34-0)~36) ※検索結果からさらに絞り込めます。** 

## **文献詳細画面の機能**

※文献詳細画面に表示される文献情報の見かた[\(p.37](#page-38-0)~38)

![](_page_11_Picture_3.jpeg)

❶PubMedホーム画面へ戻る

**②フルテキスト (本文)へのリンク** ※アイコンについての詳細[\(p.44\)](#page-45-0)

❸引用 ※書誌事項のコピーやEndNoteへのダウンロードが可能です。

一度に複数件の書誌事項をダウンロードしたい場合はCitation Managerの使用を推奨します。[\(p.53](#page-54-0)~56) **4お気に入り登録 ※事前に個人アカウントを作成してください。[\(p.46\)](#page-47-0)** ❺共有

❻ページナビゲーション ※ページ内の目次です。文献の内容や、出版日によってページナビゲーションの目次は異なります。 ❼詳細 ※[Show details]をクリックするとジャーナル名、著者名、著者所属機関、PMIDなどの詳細を表示します。

# <span id="page-12-0"></span>キーワードから検索する

![](_page_12_Picture_1.jpeg)

**11**

### **キーワード検索**

- ・キーワードは、基本的に**英語で入力**します。(**大文字、小文字を区別しません。**AIDSでもaidsでも検索結果は同じです)
- ・**英語・米語のスペルの相違は区別しません**。(anaesthesiaでもanesthesiaでも検索結果は同じです)
- ・**ギリシャ文字は区別しません。**(alphaでもαでも検索結果は同じです)
- ・\$%!?#/=などの**記号は省略**します。ただし、-(ハイフン)はスペースで入力してください。
- ・a、an、the、and、of、withなどの**冠詞、前置詞、接続詞は無視**されます。
- ・"Vitamin C"など、**スペースを含む1つのキーワードの場合、" "(ダブルクォーテーション)で囲みます**。
- ・キーワード検索は、**論文のタイトル、抄録、著者名、ジャーナル名、PMIDなど様々なフィールドを検索の対象とします**。
- 例:"Alzheimer's disease"(スペースを含む一つのキーワードの場合 " " で囲む)で検索した場合、 "Alzheimer's disease"というワードを含むジャーナル名も検索結果に含まれます。 論文のタイトルで検索する場合は、キーワードの後ろに[ti]または[title]を入力します。→"Alzheimer's disease"[ti]

**▶前方一致**

- **キーワードの語尾に\*(アスタリスク)を入力**します。
- 語尾変化のある単語(単数形と複数形など)をまとめて検索したい時などに使用します。
- $\Theta$ : diagnosis, diagnostic →diagnos\*
- **▶MeSH(Medical Subject Headings、メッシュ)** ※詳細は、「PubMedマニュアル~中級編~」をご覧ください。 さまざまな医学用語を可能な限り統一し、使えるようにまとめられた用語集のこと。 文献の内容を適切に表すことばが付与されています。**入力されたキーワードは、自動的にMeSH用語に変換**し、検索されます。
	- 例: ≪文献での表現≫ ≪検索キーワード≫ cancer, neoplasms, tumor  $\Rightarrow$  MeSH  $\Rightarrow$  neoplasms ※論文のタイトルや抄録に"neoplasms"という単語が含まれていない場合でも、"neoplasms"に関する文献であればヒットします。

### **著者名検索**

- ・Kawasakiで検索すると、kawasaki diseaseなども含め検索します。 著者名で検索する場合は、著者名の後ろに[au]または[author]と入力します。→kawasaki[au]
- ・**出版年によって著者名の検索方法が異なります**。
	- 【2001年以前に出版のもの】姓と、名のイニシャルを入力します。 例:hattori n(姓と、名のイニシャルの間にスペース) 【2002年以降に出版のもの】姓名の順にローマ字で入力 例:hattori nobutaka(姓と名の間にスペース) ※原文の表示がイニシャルの場合はフルネームでの検索不可
- ・**同姓でイニシャルも同じ人物は、所属と組み合わせて検索**することにより区別できます。

※詳細は、「PubMedマニュアル~中級編~」の「高度検索について」をご覧ください。

#### ▶**外国人著者名の検索**

- ・姓・名・ミドルネームの順に入力します。名とミドルネームはイニシャルで入力。 ※イニシャルで入力しない場合、検索結果件数が変わります。
- ・Smith Rで検索すると、検索結果にSmith RWも含みます。 Smith Rだけを検索したい場合は、Smith Rの後ろに@(アットマーク)を入力するとSmith Rのみ検索結果に表示されます。
- ・称号などは、下記の例のように入力します St. Clair M  $\rightarrow$  St. Clair M Smith AB 3d, Smith AB III  $\rightarrow$  Smith AB 3rd Vaart JM van der  $\rightarrow$  van der Vaart JM O'brien JM  $\rightarrow$  O'brien JM

キーワードから検索する

![](_page_15_Picture_1.jpeg)

**《キーワード》**

- ・Japan
- ・"Parkinson's Disease"(スペースを含む一つのキーワードの場合 " " で囲む)
- ・Rasagiline

![](_page_16_Figure_1.jpeg)

キーワードから検索する

#### 検索結果が表示されます

![](_page_17_Picture_25.jpeg)

<span id="page-18-0"></span>![](_page_18_Picture_1.jpeg)

**17**

![](_page_19_Picture_1.jpeg)

# **キーワードの英訳に困った場合**

PubMedで文献検索をする際に、キーワードを英訳する必要があります。 適切なキーワードがわからない場合はライフサイエンス辞書が便利です。

**ライフサイエンス辞書の機能**

▶医学辞書機能

▶該当のキーワードで直接PubMed検索

▶該当のキーワードの同義語、関連語などの確認

#### 「データベース」

【URL: https://www.juntendo.ac.jp/about/org/ library/database/ 】

![](_page_20_Picture_50.jpeg)

![](_page_20_Picture_51.jpeg)

「ライフサイエンス辞書」

回源就回

【URL: https://lsd-project.jp/cgi-bin/lsdproj/ejlookup04.pl 】

![](_page_20_Picture_7.jpeg)

![](_page_20_Picture_52.jpeg)

![](_page_21_Picture_1.jpeg)

#### 検索結果が表示されます

![](_page_21_Figure_3.jpeg)

# <span id="page-22-0"></span>書誌事項から検索する

![](_page_22_Picture_1.jpeg)

**21**

### **書誌事項とは**

図書や雑誌の文献情報のことで、**特定の文献を探す際に必要な情報**です。

図書:図書名・著者名・出版社・出版年・ISBNなど 雑誌:ジャーナル名・出版社・ISSNなど 文献:タイトル・著者名・発行年・ジャーナル名・巻(号)・ページなど

参考文献を読みたい場合は、書誌事項を確認して検索することをおすすめします。

### **参考文献の見かた**

多くの外国語ジャーナルの参考文献は、 **著者名**→**タイトル**→**ジャーナル名**→**発行年** →**巻(号)**→**ページ** の順に並んでいます。 号や最終ページは省略されていることもあります。

〔例〕 11. Daida H, Miyauchi K, Ogawa H, Yokoi H, Matsumoto M, Kitakaze M, et al. Management and two-year long-term clinical outcome of acute coronary syndrome in Japan: Prevention of atherothrombotic incidents following ischemic coronary attack (PACIFIC) registry. Circ J 2013: 77: 934-943.

《画像》 *CIRCULATION JOURNAL* JUL 2014;78(7):1684-.より

〔例〕

# この参考文献の本文を読みたい。

11. Daida H, Miyauchi K, Ogawa H, Yokoi H, Matsumoto M, Kitakaze M, et al. Management and two-year long-term clinical outcome of acute coronary syndrome in Japan: Prevention of atherothrombotic incidents following ischemic coronary attack (PACIFIC) registry. Circ J 2013; 77: 934-943.

《画像》 *CIRCULATION JOURNAL* JUL 2014;78(7):1684-.より

#### 書誌事項から検索する

![](_page_25_Picture_1.jpeg)

![](_page_26_Picture_59.jpeg)

![](_page_27_Picture_25.jpeg)

# <span id="page-28-0"></span>検索結果一覧の見かた

![](_page_28_Picture_1.jpeg)

検索結果一覧の見かた

検索結果は[Display Options]または[ ◆ ]から、表示形式などを用途に合わせてカスタマイズできます。

![](_page_29_Picture_64.jpeg)

### **Summary表示とAbstract表示**

検索結果の表示形式には、Summary(要約)表示とAbstract(抄録)表示があります。 デフォルトではSummary形式で表示されます。

- ▶ **Summary表示の特徴**
- ・**書誌事項と抄録の一部が表示**されます。
- ・検索に使用した**キーワードが**検索結果画面で**太字で表示**されます(スニペット機能)。
- ▶ **Abstract表示の特徴**
- ・検索結果を**抄録まで表示**できます。
- ・抄録のほか、フルテキストリンクなど、**文献の情報を詳細に確認できます**。

# **Sort by (並べ替え)**

![](_page_30_Picture_121.jpeg)

<span id="page-31-0"></span>![](_page_31_Picture_0.jpeg)

![](_page_31_Figure_2.jpeg)

**❶**タイトル ※論文が英語以外で書かれている場合、英訳したタイトルを[ ]内に表示 ❷著者名 ❸ジャーナル名(省略名)、発行年、巻(号)、ページ ※小さい画面で見た場合、巻号、ページの記載なし ❹PMID(PubMedに収録されている論文の識別番号) ❺無料公開している論文 ❻論文種類 ❼要約 ※抄録の一部のみ。特にキーワードが含まれているところを表示

![](_page_32_Picture_0.jpeg)

# **Abstract表示**

![](_page_32_Picture_171.jpeg)

# 検索結果一覧の見かた **Abstract表示**

#### 縦長画面

Publaned gov 文献詳細画面へ進む場合はタイトルをクリック ※文献情報の見かた[\(p.37](#page-38-0)~38) **Hide details a** > Parkinsonism Relat Disord. 38 results 2019 Mar:60:146-152. doi: 10.1016/j.parkreldis.2018.08.024.  $\Box$ Epub 2018 Sep 1. **d** *d* **d** *d d d d d d d d d d d d* **❷** Nobutaka Hattori<sup>1</sup>, Atsushi Takeda<sup>2</sup>, Shinichi Takeda<sup>3</sup>. Akira Nishimura<sup>3</sup>. Tadayuki Kitagawa<sup>3</sup>, Hideki Mochizuki<sup>4</sup>, randomized study in Japan Masahiro Nagai 5, Ryosuke Takahashi 6 Nobutaka Hattori et al. Parkinsonism Relat Disord. **b** Affiliations 2019 Mar. [Show details]を 1 Department of Neurology, Juntendo University Faculty of Medicine, Tokyo, Japan. Electronic クリックし表示 Show details address: nhattori@juntendo.ac.jp. 2 Department of Neurology, National Hospital Organization Sendai Nishitaga Hospital, **a** Miyagi, Japan. 3 Japan Development Center, Takeda Background: Rasagiline is a monoamine oxidase Pharmaceutical Company Limited, Osaka, Japan. Copyright @ 2018 The Authors. Published by Elsevier Ltd... 4 Department of Neurology, Osaka University All rights reserved. Graduate School of Medicine, Osaka, Japan. 5 Clinical Therapeutic Trial Center, Ehime **❾** University Hospital, Ehime, Japan. ££ Cited by 3 articles <sup>6</sup> Department of Neurology, Kyoto University Graduate School of Medicine, Kyoto, Japan. **iO** SUPPLEMENTARY INFO<br>Publication types, MeSH terms, Substances, PMID: 30205936 Associated data DOI: 10.1016/j.parkreldis.2018.08.024 Expand **FULL TEXT LINKS ELSEVIER** |順天堂 リンク

**❶**論文種類 ❷タイトル ※論文が英語以外で書かれている場合、英訳したタイトルを[ ]内に表示 ●ジャーナル名(省略名)、発行年、巻(号)、ページ ※ジャーナルの詳細を確認したい場合は、ジャーナル名をクリックし、 [Search in NLM Catalog]をクリックしてください。 NLM Catalogのページで、ジャーナルの正式名称、出版国、表記言語、 出版社名、ISSNなどを確認できます。 ❹著者名 ❺著者所属 ❻PMID(PubMedに収録されている論文の識別番号) ❼無料公開している論文 ❽抄録 ※Background(背景)、Methods(研究方法)、Results(研究結果)、 Conclusion(結論)、Keywords(キーワード)などが表示されます。 ❾被引用数 **<u></u> ⑩補足情報** ※[expand]をクリックするとPublication types(文献の出版形態)、 MeSH terms(MeSH用語)などが表示されます。 ■フルテキスト (本文) へのリンク

# <span id="page-34-0"></span>検索結果から絞り込む

神画

検索結果から絞り込む

#### 検索結果から絞り込む場合は"Timeline"や"Filters"を使用します。

![](_page_35_Picture_3.jpeg)

**34**

![](_page_36_Figure_0.jpeg)

# 検索結果から絞り込む **Additional Filtersの和訳**

![](_page_37_Picture_534.jpeg)

# <span id="page-38-0"></span>文献情報の見かた

![](_page_38_Picture_1.jpeg)

### 文献詳細画面の見かた

![](_page_39_Picture_1.jpeg)

#### **❶**論文種類

- **2**ジャーナル名、発行年、巻(号)、ページ ※ジャーナルの詳細を確認したい場合は、ジャーナル名をクリックし、[Search in NLM Catalog]をクリックしてください。ジャーナルの正式名称、出版国、表記言語、出版社名、ISSNなどを確認できます。
- ❸タイトル ※論文が英語以外で書かれている場合、英訳したタイトルを[ ]内に表示
- **4著者名**
- ❺著者所属 ※大きい画面の時のみ、[+expand]をクリックすると情報を表示
- ❻PMID(PubMedに収録されている論文の識別番号)
- ❼無料で公開している論文
- ❽抄録 ※Background(背景)、Methods(研究方法)、Results(研究結果)、Conclusion(結論)、Keywords(キーワード)などが表示されます。 ■ページナビゲーション ※ページ内の目次です。文献の内容や、出版日によってページナビゲーションの目次は異なります。

<span id="page-40-0"></span>![](_page_40_Picture_0.jpeg)

### 文献を閲覧・ダウンロード・印刷する

![](_page_41_Picture_58.jpeg)

![](_page_41_Picture_3.jpeg)

[順天堂リンク]以外のフルテキストのアイコンについての説明は[p.44](#page-45-0)をご覧ください。

文献を閲覧・ダウンロード・印刷する

## **電子ジャーナルの所蔵がある場合**

![](_page_42_Picture_34.jpeg)

![](_page_43_Picture_1.jpeg)

文献の大量ダウンロードは禁止行為です。**ダウンロード・印刷は、1論文あたりおひとり1回のみ**としてください。

#### 文献を閲覧・ダウンロード・印刷する

### **電子ジャーナルの所蔵がない場合**

![](_page_44_Figure_2.jpeg)

文献複写申込の詳細(料金、支払い方法など)に関しては、下記URLまたはQRコードから「資料を取り寄せる」のページをご確認ください。 【URL:https://www.juntendo.ac.jp/about/org/library/hongou/bunken\_sougo】

<span id="page-45-0"></span>文献を閲覧・ダウンロード・印刷する

### **フルテキストのアイコンについて**

![](_page_45_Figure_2.jpeg)

# <span id="page-46-0"></span>検索結果を印刷する

![](_page_46_Picture_1.jpeg)

### **検索結果を印刷する前に・・・**

- <span id="page-47-0"></span>・PubMedから検索結果を印刷するには、**ブラウザの印刷機能を使用**します。
- ・検索結果の印刷は、**検索結果すべてを印刷する方法**([p.47](#page-48-0))と、**必要な検索結果のみ印刷する方法**([p.48](#page-49-0)~50)があります。

#### **【検索結果すべてを印刷する場合の注意点】**

検索結果はSummary形式で、最初の10件のみ表示されるようデフォルトで設定されています。 そのため検索結果の印刷時にもデフォルトが活かされ、Summary形式で、最初の10件のみ印刷の対象となります。 Abstract形式での印刷したい場合や印刷する件数を増やしたい場合は、**印刷前にDisplay Optionで表示形式と表示件数を 変更**してください。(表示件数は最大200件です。検索結果が200件以上ある場合は、複数回に分けて印刷してください)

#### **【必要な検索結果のみ印刷する場合の注意点】**

必要な検索結果のみ印刷をする場合は、一度**Clipboardにデータを保存し印刷**をします。 C Clipboardに保存したデータをまとめて印刷する場合は、上記【検索結果すべてを印刷する場合の注意点】をご確認ください。

#### **▶Clipboardについて**

- **・**Clipboardは検索結果を**一時的に保存する機能**です。
- ・**最大で500件の文献が保存**できます。
- ・非アクティブ状態で**8時間**経過した場合、**自動的に削除**されます。
- ・**データの重複があった場合は自動的に削除**されます。
- ・検索結果を**永久的に保存しておきたい場合は、個人アカウントを作成(無料)し、Collectionsへ保存**してください。

個人アカウントは、PubMedの画面右上 L<u>ogin </u> から作成できます。

#### <span id="page-48-0"></span>検索結果を印刷する

# **検索結果すべてを印刷する場合**

![](_page_48_Picture_19.jpeg)

#### ※Chromeを使用した場合の画像です

### **必要な検索結果のみ印刷する場合**

<span id="page-49-0"></span>![](_page_49_Figure_2.jpeg)

![](_page_50_Picture_11.jpeg)

# 検索結果を印刷する **Clipboard画面**

![](_page_51_Picture_19.jpeg)

<span id="page-52-0"></span>![](_page_52_Picture_0.jpeg)

![](_page_52_Picture_1.jpeg)

#### 検索結果のファイルを作成する

![](_page_53_Picture_1.jpeg)

![](_page_54_Picture_0.jpeg)

# <span id="page-54-0"></span>文献管理ソフトに取り込む

※本学ではEndNoteを契約している為、以下の手順はEndNoteへの取り込みを前提に説明しております。

![](_page_54_Picture_3.jpeg)

![](_page_55_Figure_1.jpeg)

文献管理ソフトに取り込む

![](_page_56_Picture_84.jpeg)

![](_page_56_Picture_2.jpeg)

![](_page_56_Picture_85.jpeg)

**55**

#### 文献管理ソフトに取り込む

EndNote Onlineのみ使用している場合 FandNote Onlineとデスクトップ版を使用している場合 EndNote Online  $\times$ 

**❿**

![](_page_57_Picture_3.jpeg)

EndNoteに接続時に表示されるメッセージボックスの表記は、環境によって内容が異なります。

#### 〔EndNote Onlineに取り込んだ例〕

![](_page_57_Picture_66.jpeg)